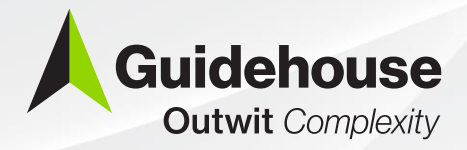

**EMERGENCY** 

#### **Coronavirus State and Local Fiscal Recovery Fund (SLFRF)**

#### **NEU Project and Expenditure Reporting**

March 2024

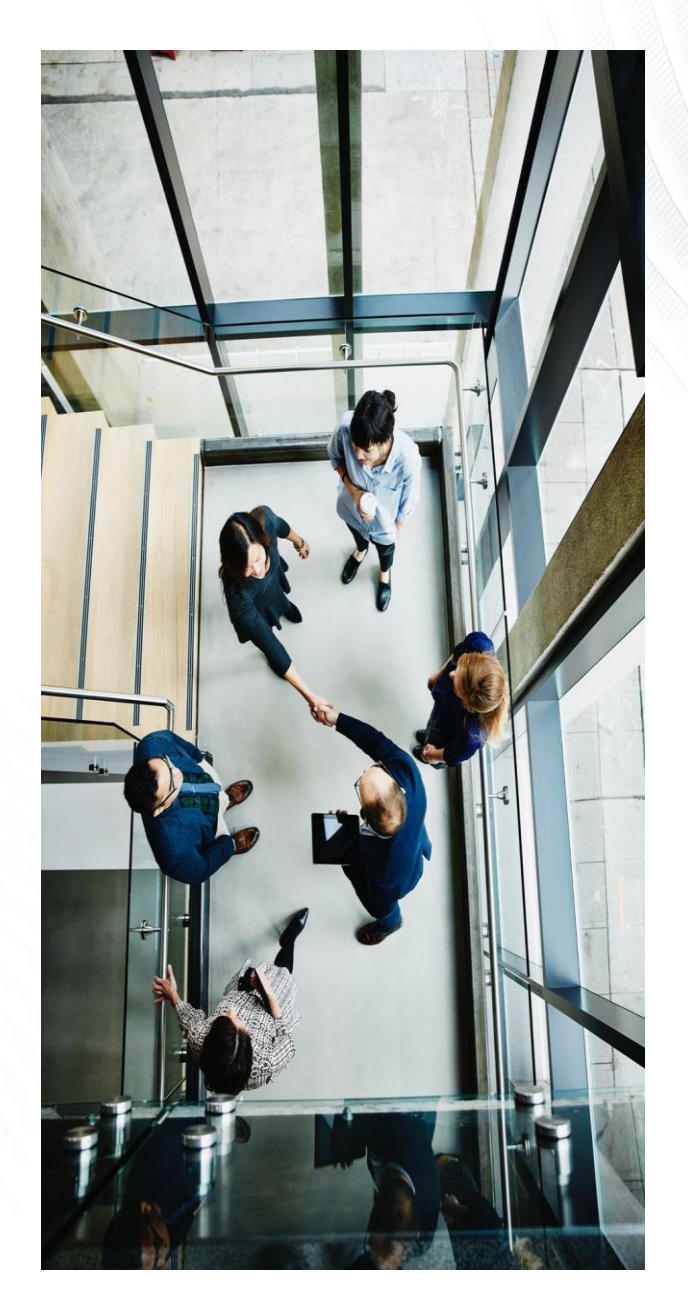

#### **Table of Contents**

- Review of SLFRF Final Rule
- Submitting the Project and Expenditure Report
	- o Project and Expenditure Report Overview
	- o Setting up Accounts and Assigning Roles
	- o Programmatic Data for Awards Less Than \$10 Million

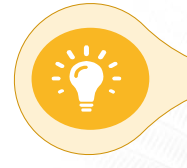

**All NEUs must submit their annual Project and Expenditure Report to Treasury by April 30, 2024.**

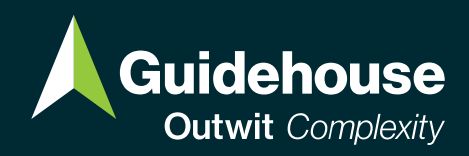

# **Overview of the SLFRF Final Rule**

**For Awards Up to \$10 million**

### **Review of the SLFRF Final Rule**

**On January 6, 2022, Treasury released the SLFRF Final Rule, providing a final set of eligible uses for SLFRF funds. The provision of government services, funded by revenue loss, is the most flexible eligible use.**

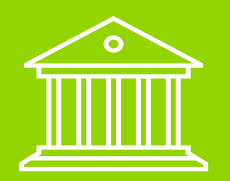

#### **Provision of Government Services Defined**

Treasury clarifies that eligible government services "generally include any service traditionally provided by a government."

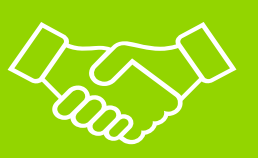

**Standard Allowance for Revenue Loss**

Treasury will allow recipients a standard allowance for revenue loss of \$10 million.

**If you received less than \$10 million in LFRF, we encourage you to allocate your whole award to the revenue loss category.**

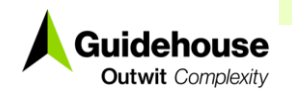

#### **SLFRF Period of Performance Deadlines**

- Recipients of SLFRF funds are required to **obligate all funds by December 31, 2024** and **expend all funds by December 31, 2026**.
- An obligation is defined by Treasury to be an order placed for property and services and entry into contracts, subawards, and similar transactions that require payment. These orders or agreements must be entered into by the end of 2024.
- Expenditures are when funds which have already been obligated are paid out. In other words, no SLFRF funds can be used for anything after the end of 2026.

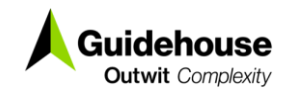

#### **Prohibited Uses of SLFRF**

#### **Recipients may NOT**:

- Pay down debt or pay interest on debt with SLFRF money, including debt taken out to partially fund an SLFRF project.
- Deposit SLFRF money into pension funds.
- Use SLFRF money to undermine COVID-19 mitigation practices in line with CDC guidance and recommendations.
- Use SLFRF money for any settlements and judgements.

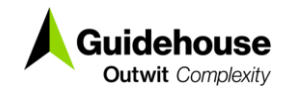

### **Compliance**

- NEU compliance obligations were in the Award Terms and Conditions you signed when you accepted the LFRF funds. This includes Uniform Guidance Requirements [\(2 CFR 200](https://www.ecfr.gov/current/title-2/subtitle-A/chapter-II/part-200?toc=1)): rules that apply to all federal grant dollars.
- The table below shows the sections of Uniform Guidance which apply to Project under Expenditure Category 6.1

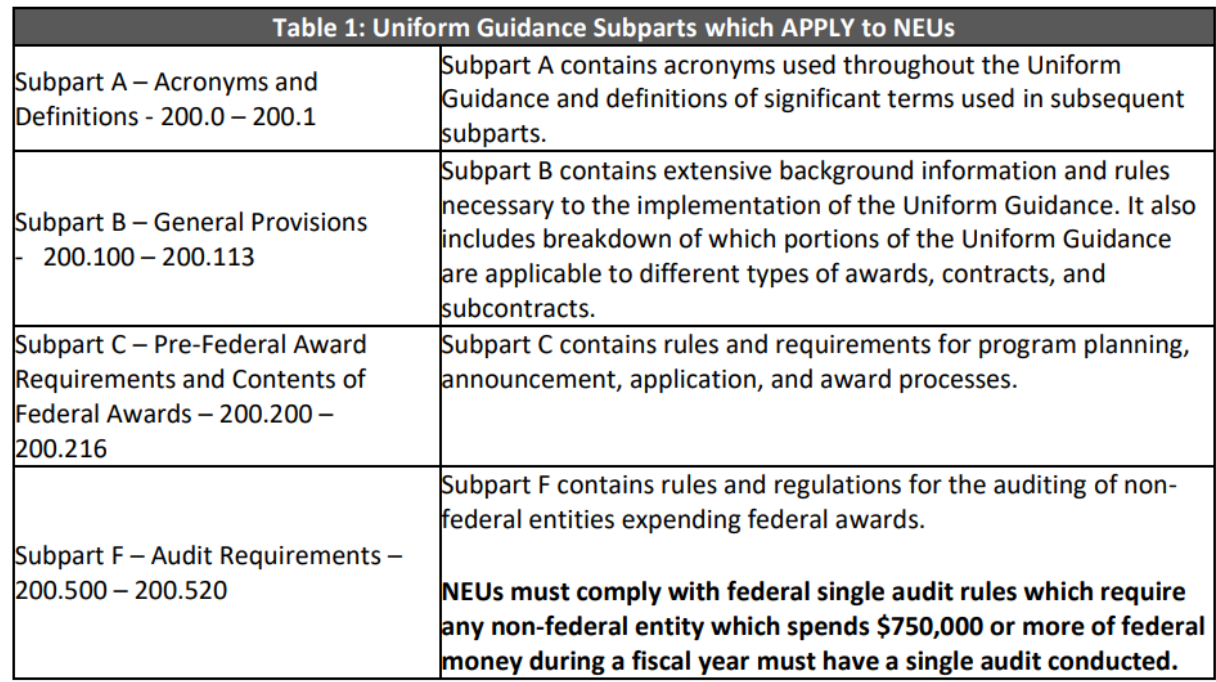

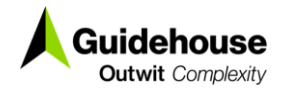

### **Uniform Guidance Desk Reference**

• Details on complying with [Uniform Guidance](https://www.goferr.nh.gov/sites/g/files/ehbemt366/files/inline-documents/sonh/neu-uniform-guidance-desk-reference.pdf) can be found in the Uniform Guidance [Desk Reference,](https://www.goferr.nh.gov/sites/g/files/ehbemt366/files/inline-documents/sonh/neu-uniform-guidance-desk-reference.pdf) which is available on the GOFERR website.

#### Table of Contents

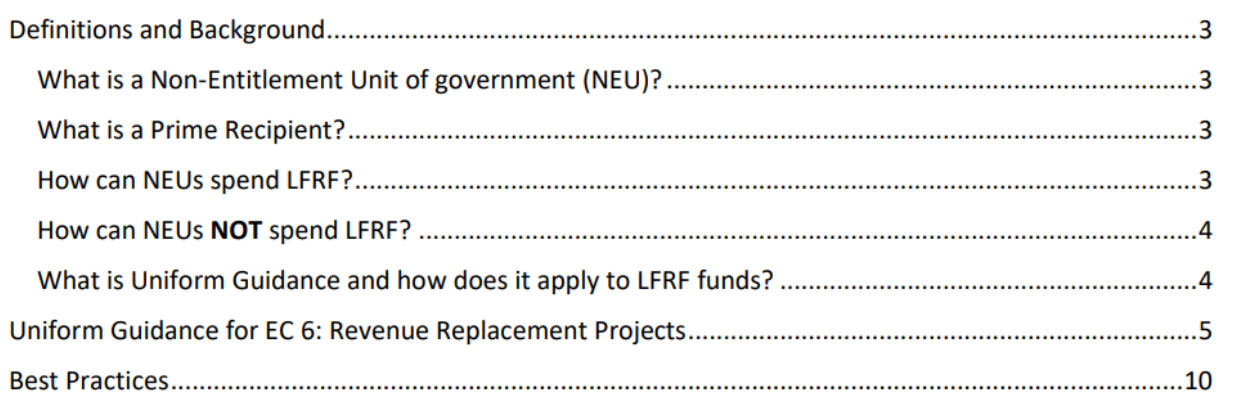

Note that if you do not categorize your project under EC 6.1, many more Uniform Guidance requirements will apply. Please contact Guidehouse if you choose to not categorize under EC 6.1.

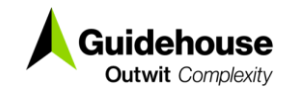

#### **Deadline for NEU Decline-andtransfer Transactions**

- Treasury has set a deadline of June 30, 2024 for the State to finalize all NEU decline-and-transfer transactions.
- This only impacts you if your municipality has decided NOT to use their SLFRF allocation.
- If your municipality is planning to decline their SLFRF allocation and you have not notified the State, please let Guidehouse know as soon as possible, and we will connect you with the appropriate person at GOFERR.

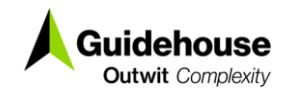

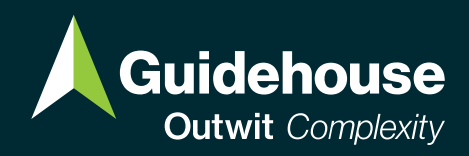

# **How to Submit the Project and Expenditure Report March 2024**

#### **Project and Expenditure Report Overview**

• As detailed in the SLFRF Compliance and Reporting Guidance, all NEUs must submit a Project and Expenditure Report by April 30, 2024.

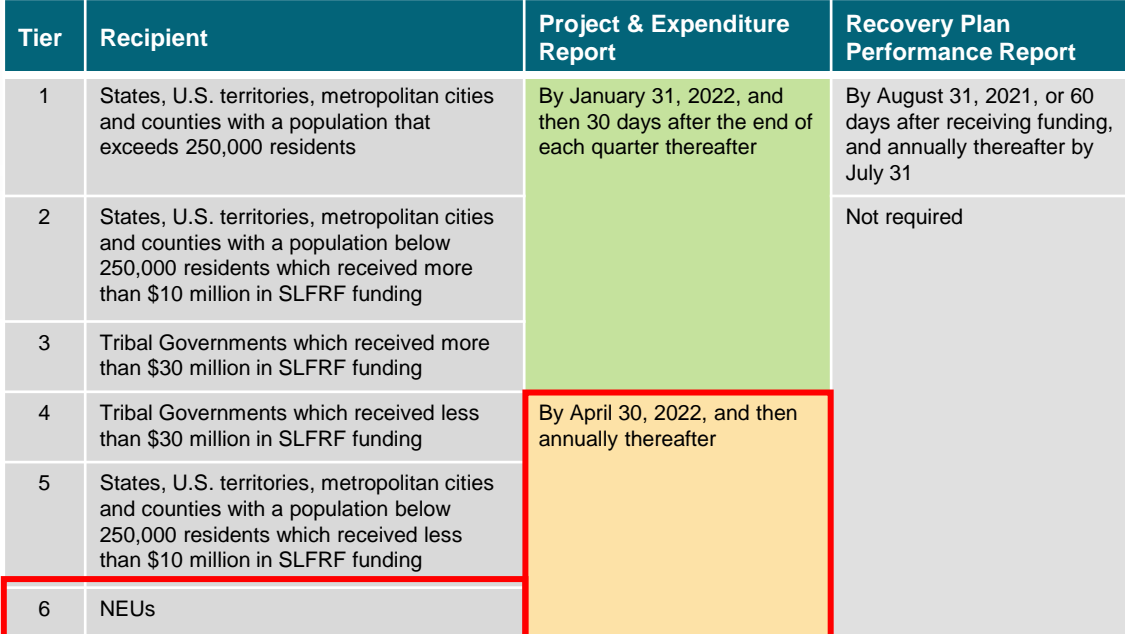

**Guidehouse Coutwit Complexity** 

The NEU Project and Expenditure report due on April 30, 2024, will cover the reporting period from **April 1, 2023, through March 31, 2024**.

### **Accessing the Treasury's Compliance and Reporting Portal**

- **NEUs can access the Treasury Reporting Portal through the [login.gov process](https://portal.treasury.gov/compliance/s/)**.
- Previously, Treasury offered an alternate method of accessing the Portal through ID.me. If you have already created an ID.me account, you should still be able to access the portal through this method.

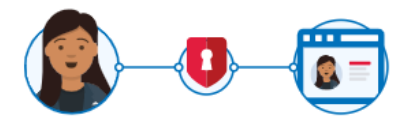

**Department of the Treasury is** using Login.gov to allow you to sign in to your account safely and securely.

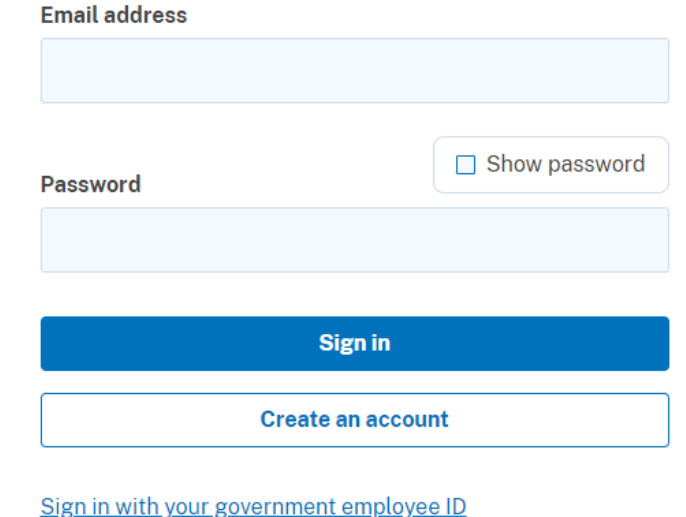

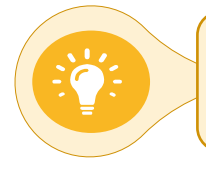

**Guidehouse**  Outwit Complexity

If you have issues accessing the portal, you should contact Treasury at [SLFRP@treasury.gov](mailto:SLFRP@treasury.gov)

©2021 Guidehouse Inc. All rights reserved. Proprietary and competition sensitive. For internal use only.

### **General Reporting Overview**

- NEUs will be responsible for completing the following screens, which we will walk through in more detail:
	- o Introduction/Bulk Templates
	- o Recipient Profile
	- o Project Overview
	- o Recipient Specific
	- o Certification
- For EC 6.1 Provision of Government Services, NEUs will **not** be required to complete the Subrecipients/ Beneficiaries/ Contractors; Subawards/ Direct Payments; or Expenditures screens.

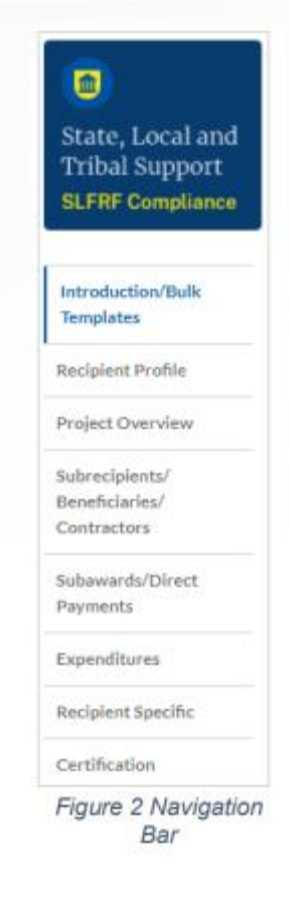

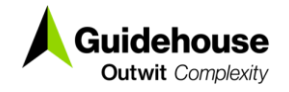

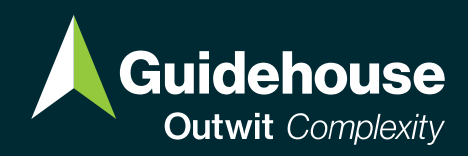

# **Accounts & Assigning Roles**

#### **Setting Up Accounts and Assigning Roles**

- **All NEUs should already have an Account Administrator** – this would be the point of contact that was provided by the State when NEU information was provided to Treasury**.**
- The Account Administrator is responsible of designating the three roles to manage the reporting requirements for the program.

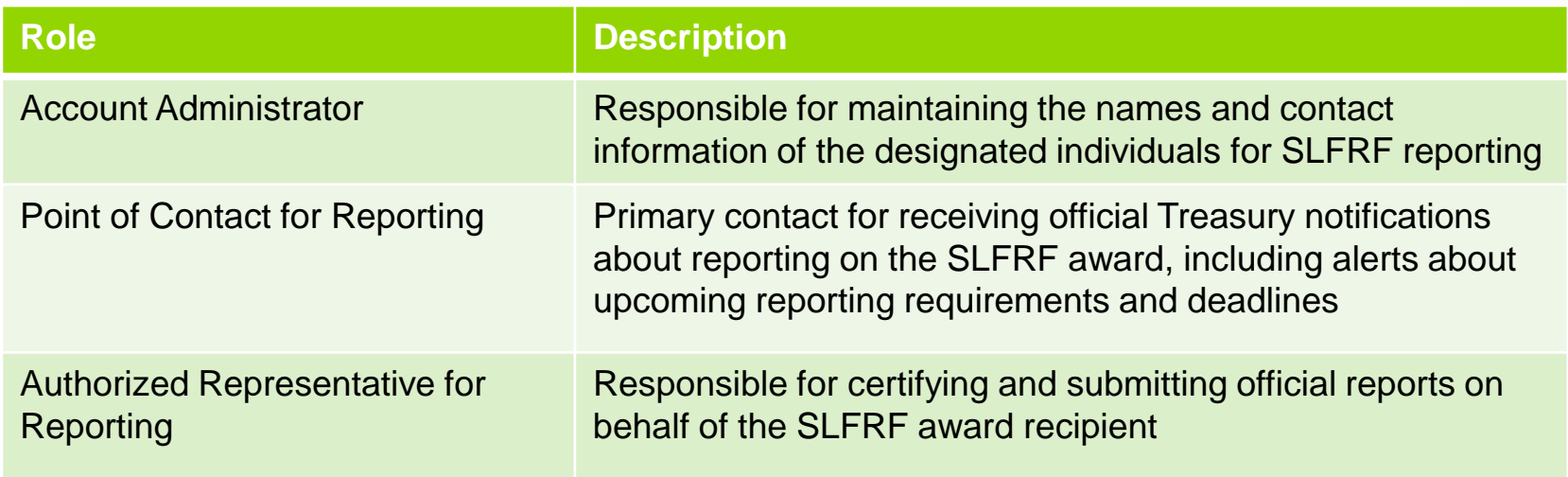

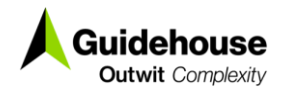

### **Designating SLFRF Points of Contact**

#### **Note that the designation of roles must be done by the Account Administrator**

- 1. Once the Account Administrator has been registered in **login.gov** they will receive an email from Treasury
	- $\circ$  Click on the link in the email received requesting the POC designations.
	- $\circ$  The link will take you to the Treasury Portal "State, Local, and Tribal Support".
- 2. Once on that page, click on the Go to Your Report button at the bottom left of the screen, as indicated in by the red box in the figure on the right:
	- o The **Go to Your Reports** button will take you to the Submissions and Compliance Forms page

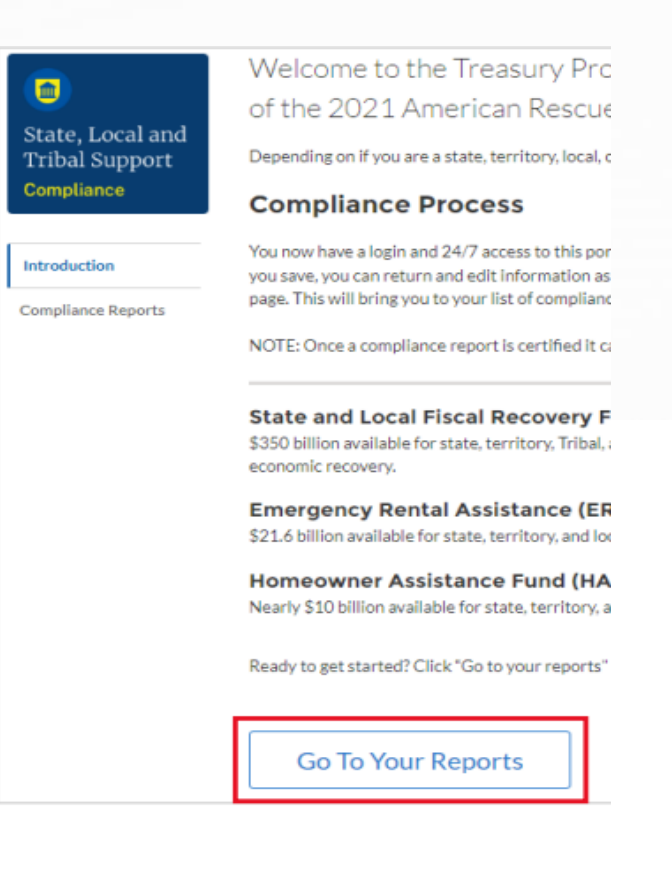

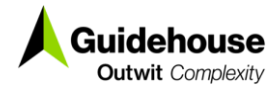

### **Designating SLFRF Points of Contact**

3. Once on the Submissions and Compliance Forms page, click on the three-line navigation icon at the top left of the screen.

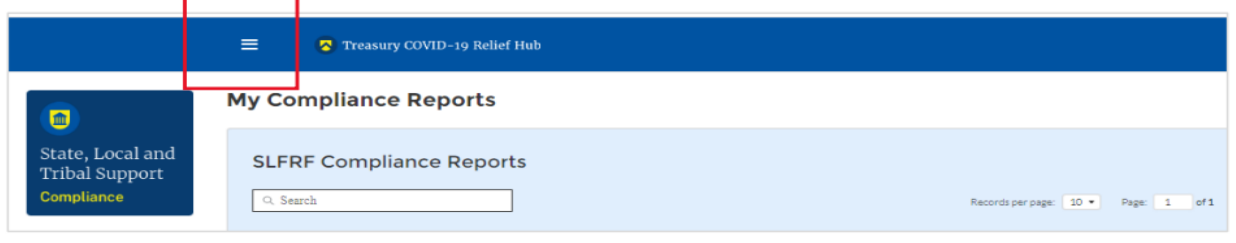

4. Click on "Account" from the drop-down menu

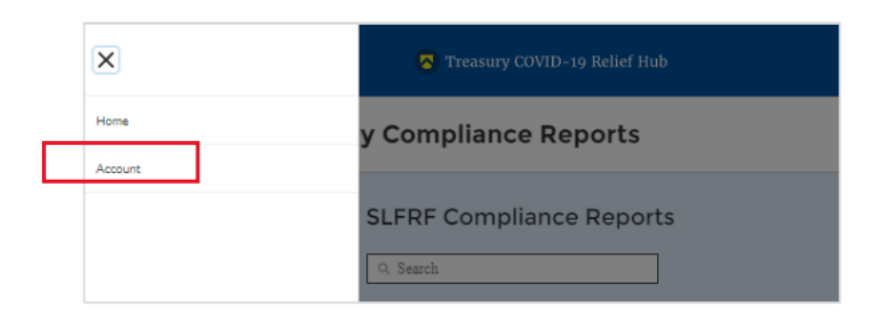

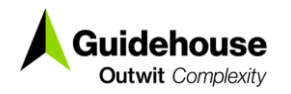

### **Designating SLFRF Points of Contact**

5. Under the "Account Name" heading, click on the name of your organization.

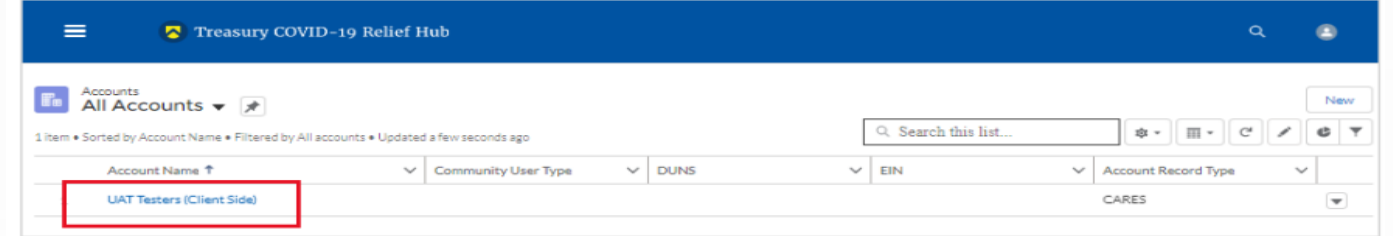

Dutwit Comple:

6. When you are ready to key in the names of the designated individuals, you'll first need to complete the Certification tab, as shown below on the left, and then the Designation Form, as shown on the right.

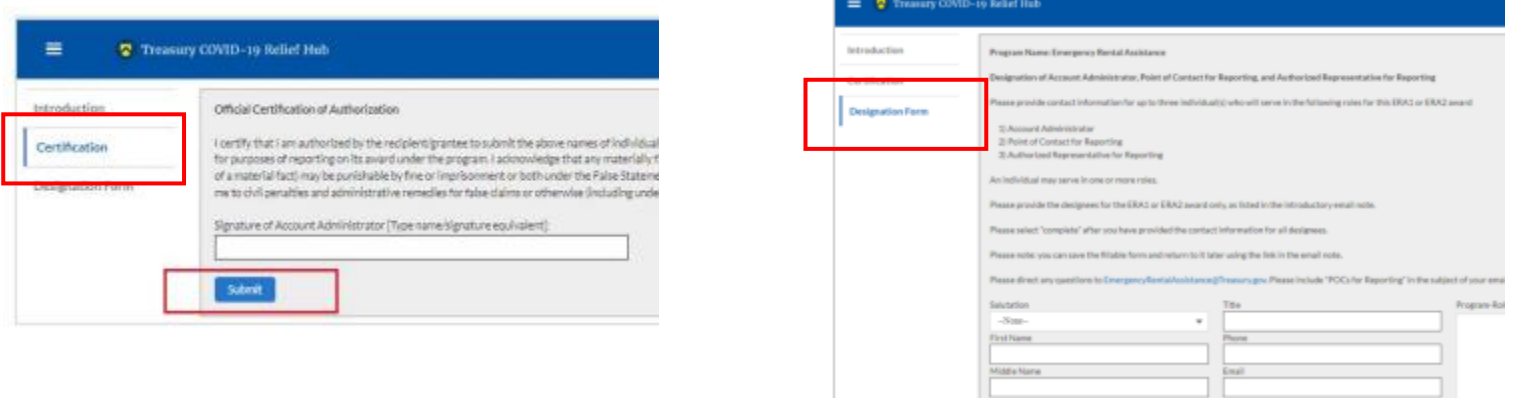

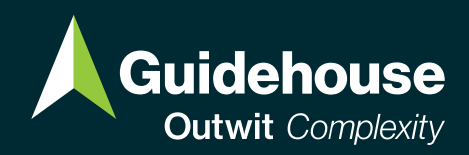

# **Submitting Programmatic Data**

# **Programmatic Data**

When you log into the Treasury portal, you will navigate to "Go To Your Reports" or select "Compliance Reports" from the navigation bar

Look for the SLFRF Compliance Report with the report type "Project and Expenditure Report"

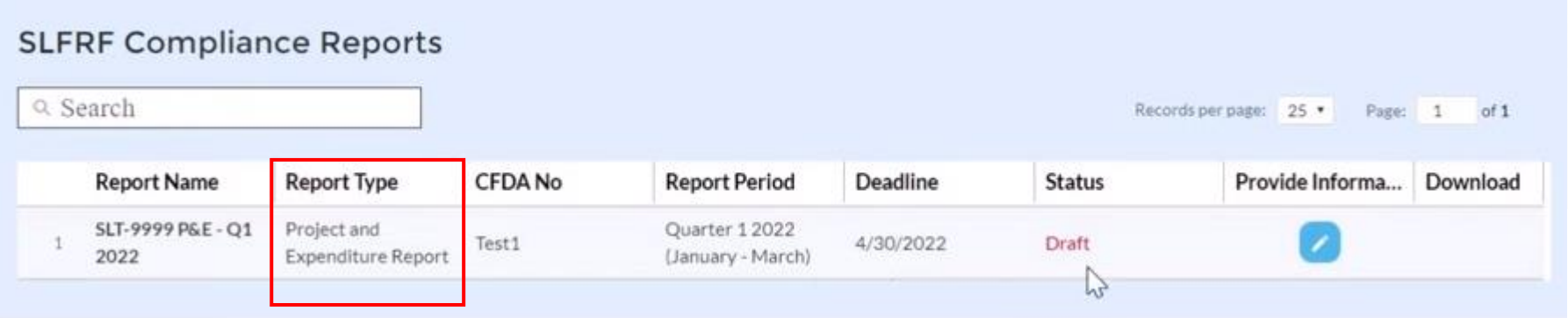

You will be brought to the Introduction and Bulk Upload Templates page. **Note that NEUs do not need to use Bulk Upload templates.** Navigate to the Recipient Profile tab using the navigation bar, answer the relevant questions, and select "Save"

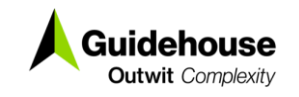

### **Programmatic Data: Adding New Projects**

- Navigate to the Projects Overview tab
- Complete "No Projects Verification"

**Dutwit** Complexii

- o Note that even if you have not decided what your LFRF allocation is going to be used for, it is recommended that you select "My jurisdiction has projects to report"
- If you need to report new projects, select "Add New Project" and enter the relevant project information
	- o Project Expenditure Category Group should be 6-Revenue Replacement
	- $\circ$  Project Expenditure Category should be 6.1-Provision of Government Services

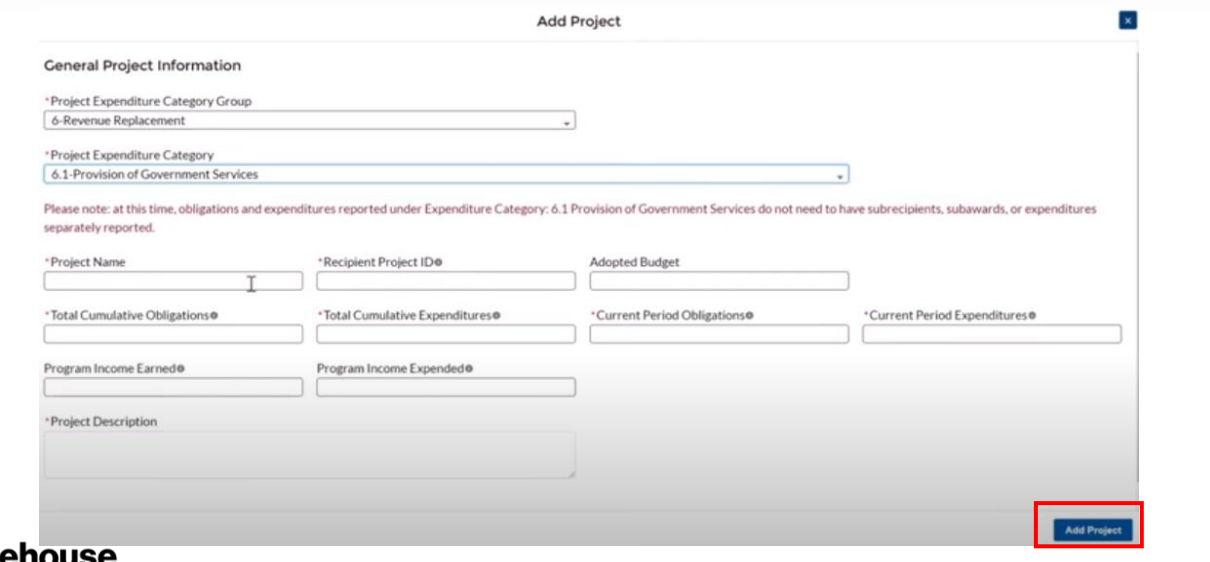

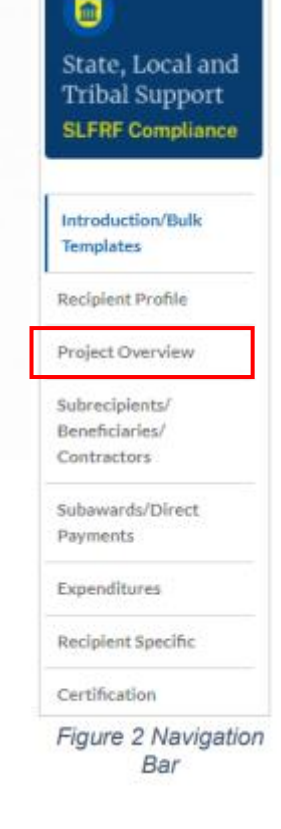

## **Programmatic Data**

**Outwit** Complexit

Because Expenditure Category 6.1 does not require subrecipient, subaward, or expenditure data for this reporting period, you will be brought back to the Projects tab and the project should show all information as being complete, as indicated by the green checkmarks in the screenshot below.

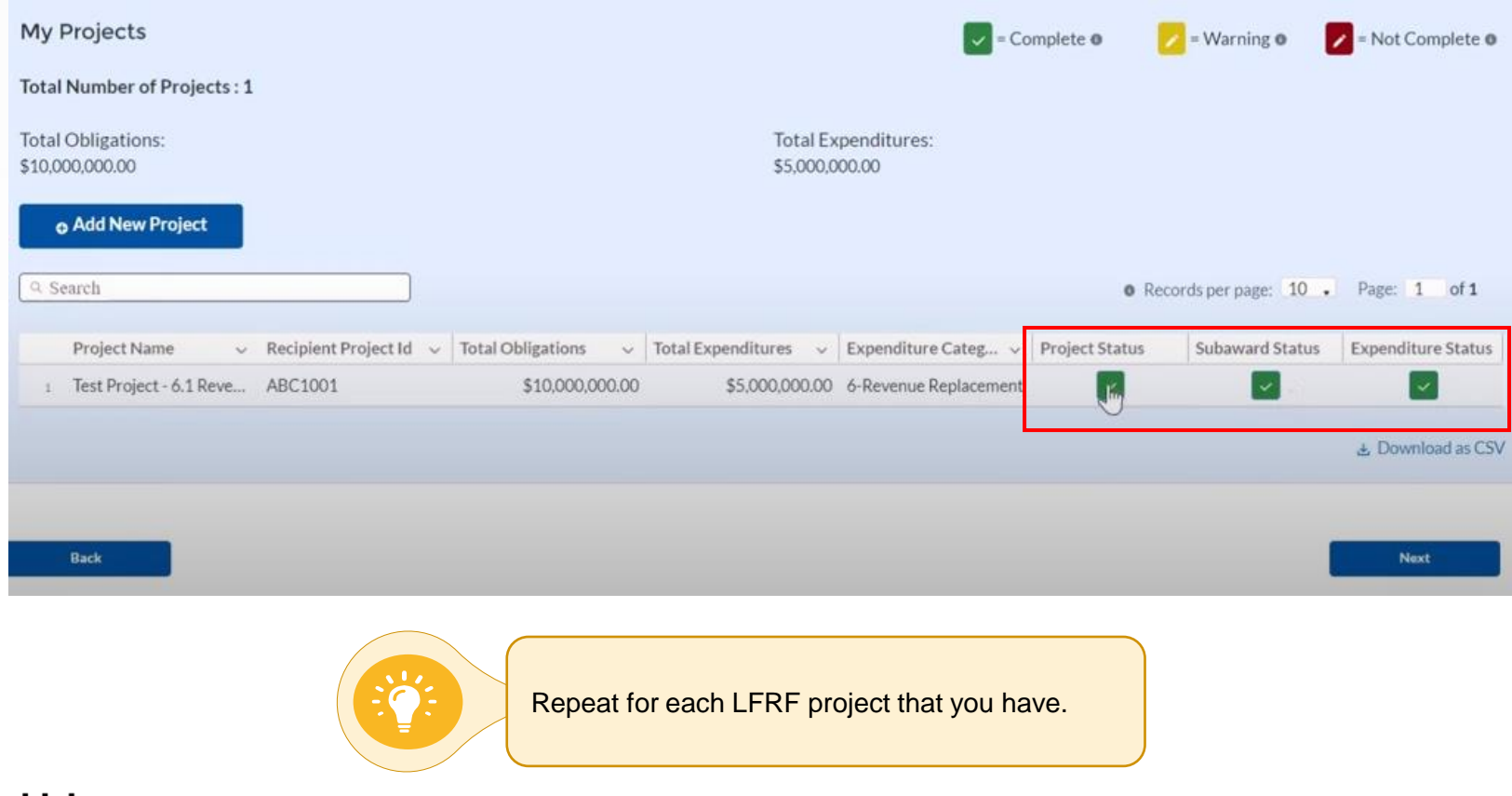

### **Programmatic Data: Updating Existing Projects**

If you have previously reported projects in the Portal, your Project Overview screen will look like the screenshot below.

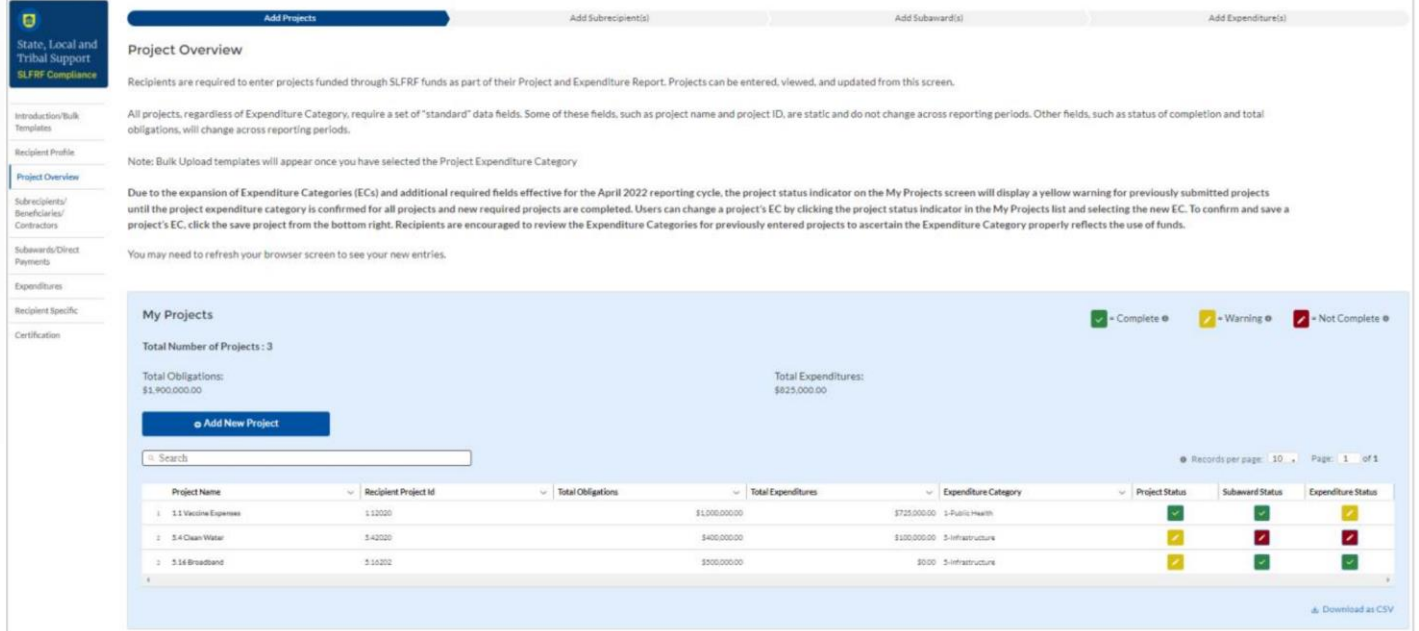

Click on each yellow  $\triangleright$  or red  $\triangleright$  status button for each project to verify or edit the previously uploaded information for each project. Green status buttons signify that the information is complete and verified.

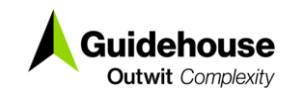

## **Programmatic Data**

#### Navigate to the "Recipient Specific" tab

#### Complete the Revenue Replacement Key Inputs. Be sure to:

- a) Select Yes for the first question
- b) Enter your total allocation in "Revenue Loss Due to COVID-19 Public Health Emergency
- c) If you have already completed this step in a previous report, you will have to verify the information entered

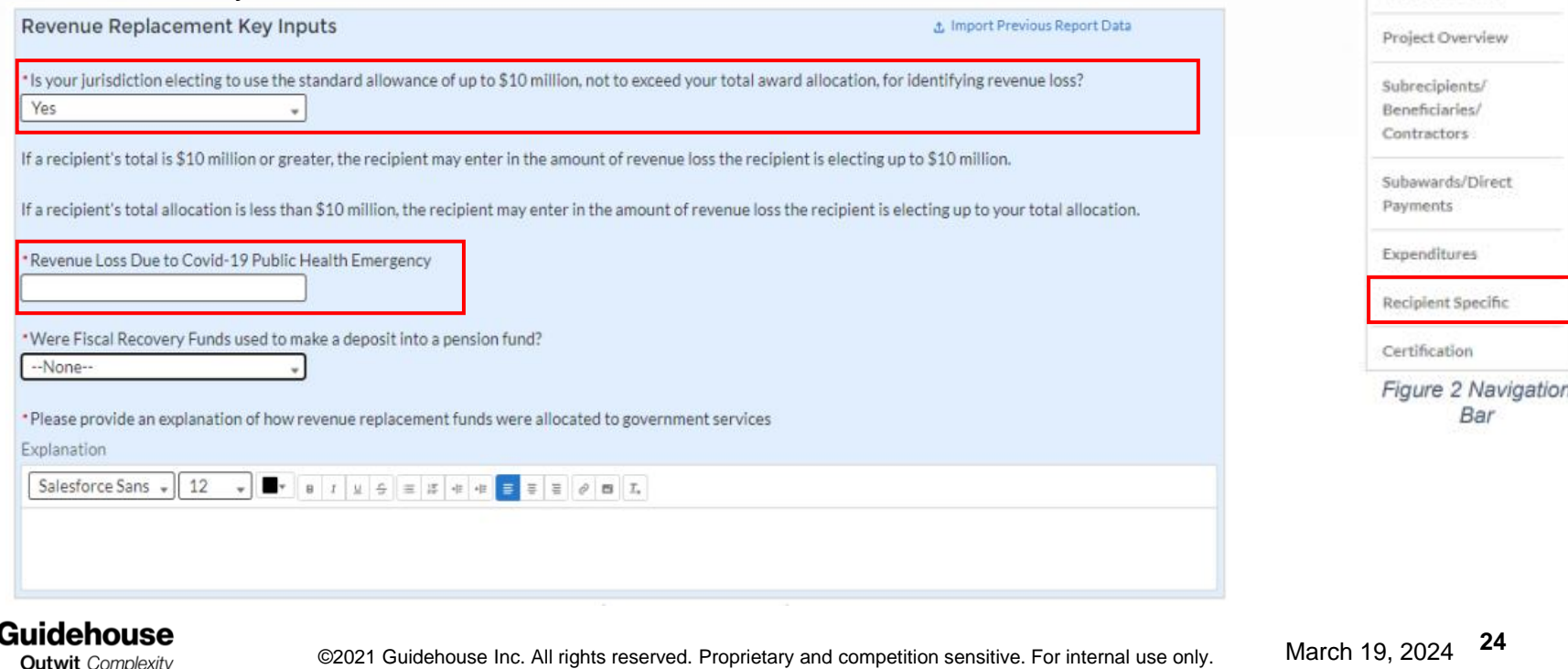

 $\blacksquare$ 

State, Local and **Tribal Support SLFRF Compliance** 

Introduction/Bulk Templates

Recipient Profile

#### **Close Out Question**

- Treasury released the following guidance on March 12, 2024 regarding the close out of ARPA SLFRF awards.
- "For some recipients, whose total SLFRF award is equal to total SLFRF expenditures, there will be a close out question available. This question will read "**Have you spent your full SLFRF award and are ready to close out the award? If you are ready to close out, please be aware that this is not your final report.**"
- "Included in forthcoming guidance will be information on how to close out your SLFRF award, including completion of the final report." **Recipients should respond accordingly and await additional guidance from Treasury regarding close out procedures.** Please note that responding to this question does not initiate the close out process; rather it will help Treasury communicate more directly with recipients as we design and implement the close out process."

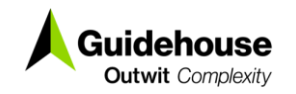

# **Programmatic Data**

#### 9. Certify & Submit!!

#### Certification

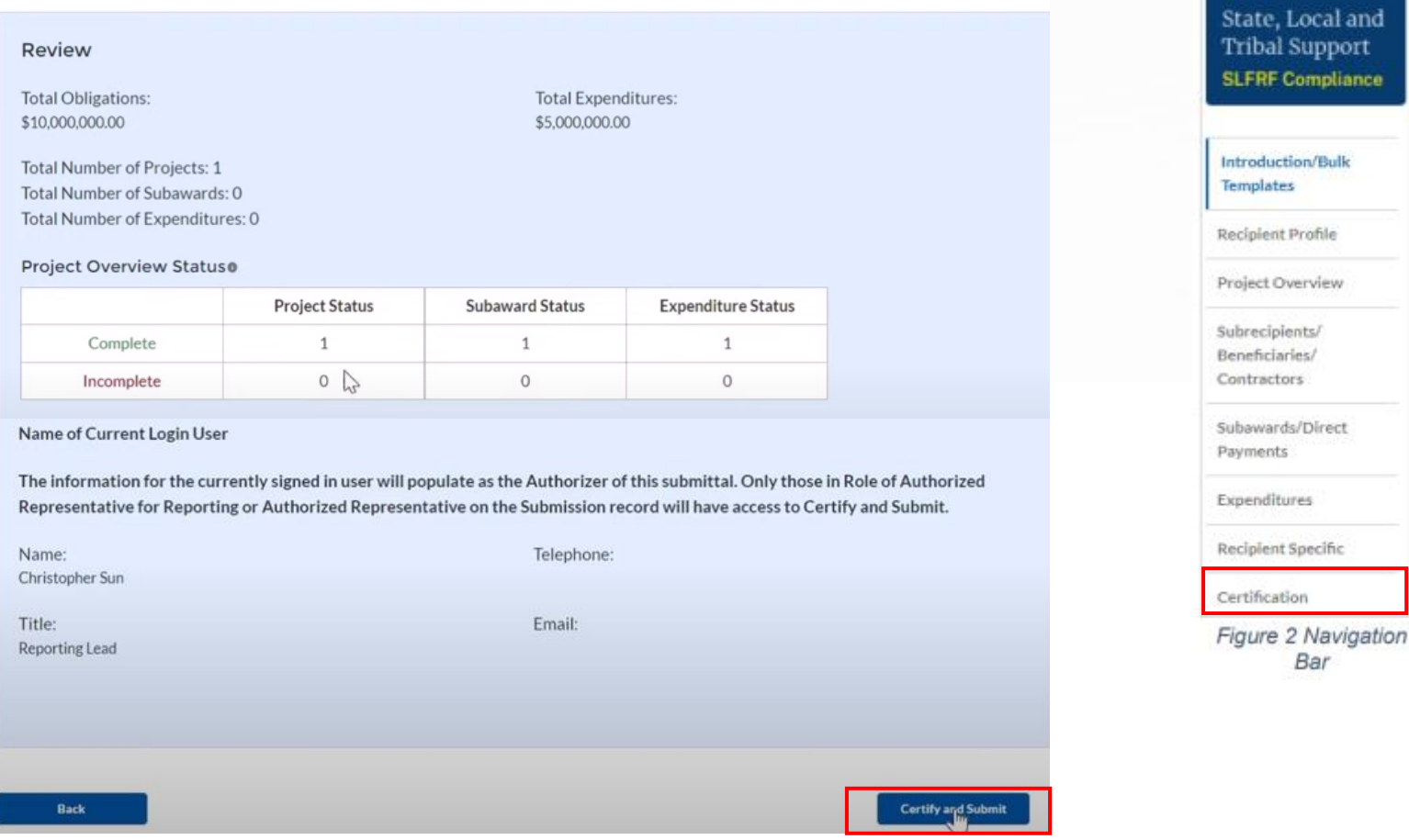

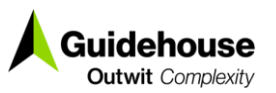

 $\blacksquare$ 

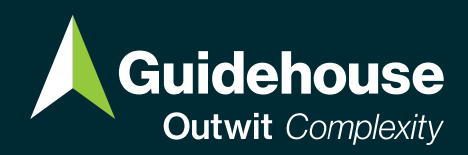

# **Key Takeaways**

# **Key Takeaways**

- 1. Please assign your projects to **E.C 6.1 – Provision of Government Services**
- 2. Although Treasury has not asked for it for this round of reporting, please internally track your subrecipient, subaward and aggregate expenditure data
- 3. All SLFRF funds must be **completely obligated by 12/31/2024** and **completely expended by 12/31/2026**.
- 4. If you face any technical difficulties with the portal, please contact Treasury using the following email address: [SLFRP@treasury.gov](mailto:SLFRP@treasury.gov)

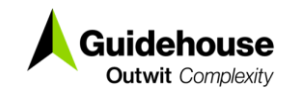

## **Additional Resources**

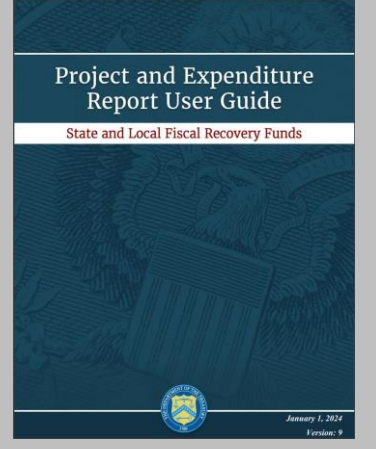

**SLFRF Project and Expenditure Report User Guide v9.0***, U.S. Treasury [Click Here to Access](https://home.treasury.gov/system/files/136/Jan-2024-PE-Report-User-Guide.pdf)*

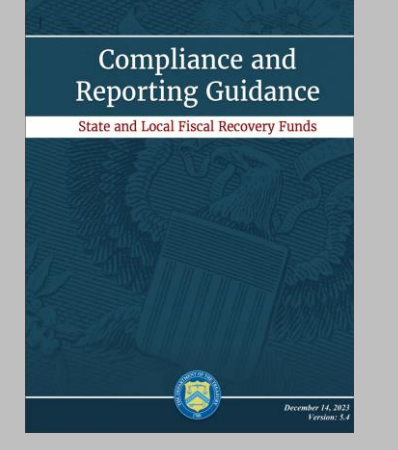

**SLFRF Compliance and Reporting Guidance v5.4***, U.S. Treasury [Click Here to Access](https://home.treasury.gov/system/files/136/Jan-2024-PE-Report-User-Guide.pdf)*

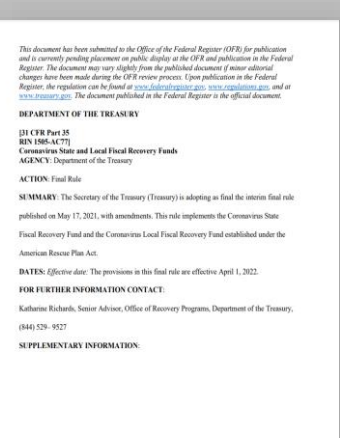

**Coronavirus State and Local Fiscal Recovery Funds Final Rule***, U.S. Treasury [Click Here to Access](https://home.treasury.gov/system/files/136/SLFRF-Final-Rule.pdf)*

U.S. Treasury Webinar on Designating Roles and Uploading Supporting Documentation | *[Click Here to Access](https://www.youtube.com/watch?v=3qd8tYYl0pg)* U.S. Treasury Webinar on Reporting Under Revenue Replacement | *[Click Here to Access](https://www.youtube.com/watch?v=U360C5U4wBE)*

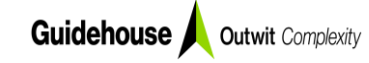

©2021 Guidehouse Inc. All rights reserved. Proprietary and competition sensitive. For internal use only.

#### **Your Guides**

**Jake Landry** Senior Consultant jlandry@guidehouse.com

#### **Mae Vine**

**Consultant** mvine@guidehouse.com

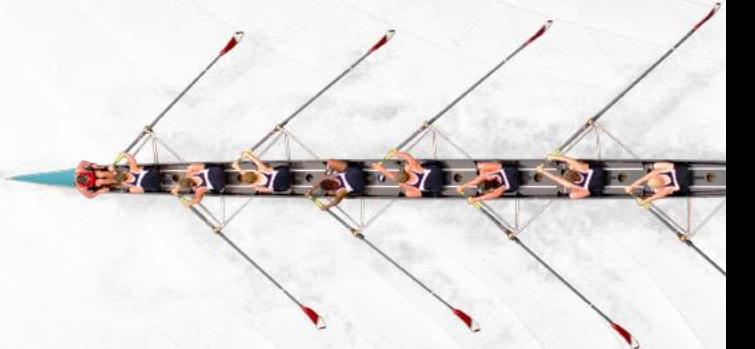

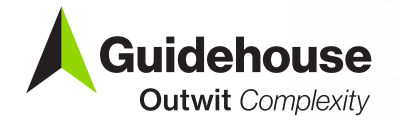